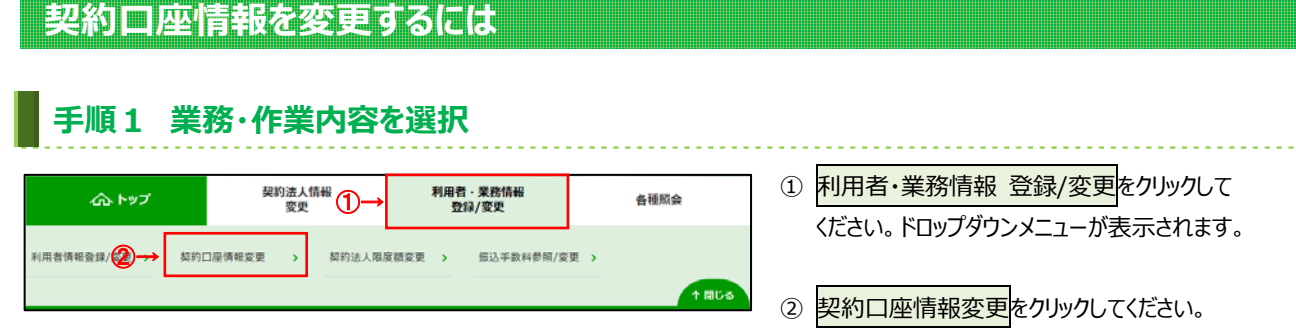

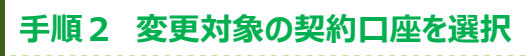

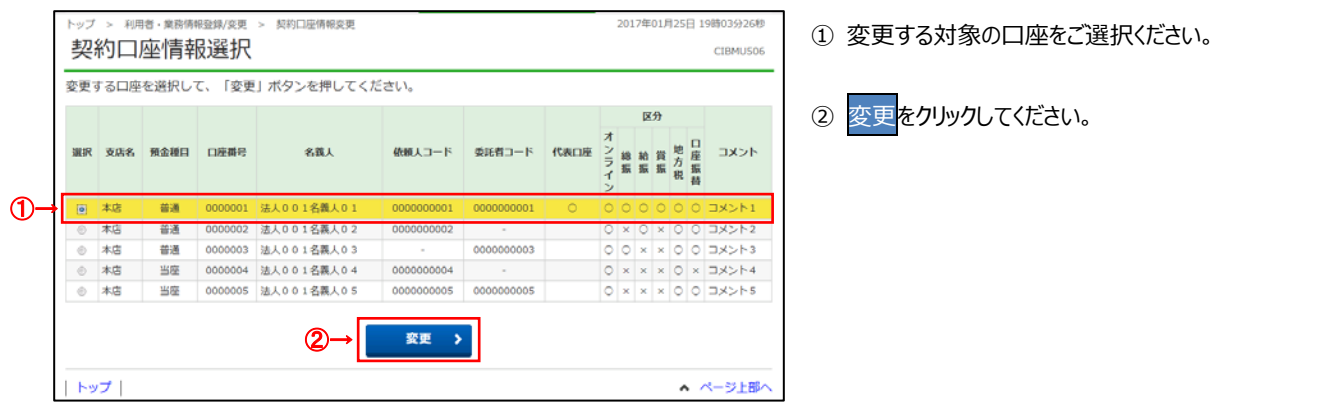

. . . . . . . .

## **⼿順3 契約⼝座情報を変更(1/2)**

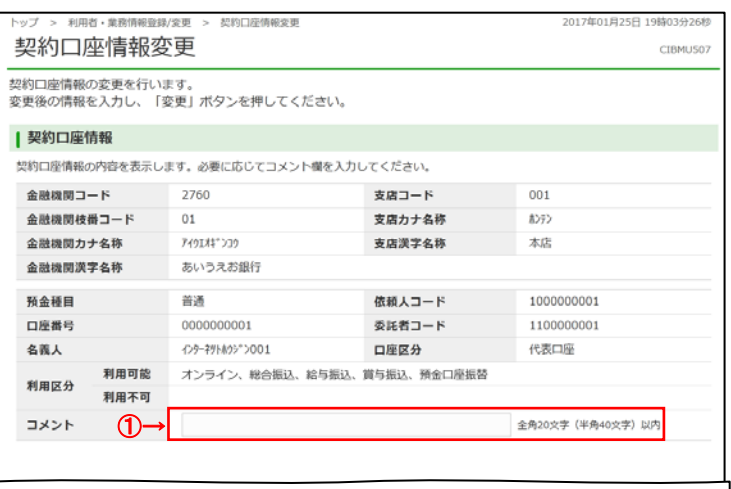

- ① 選択した契約⼝座の情報をご確認ください。
	- コメントを設定する場合は、ご入力ください。

## **⼿順4 契約⼝座情報を変更(2/2)**

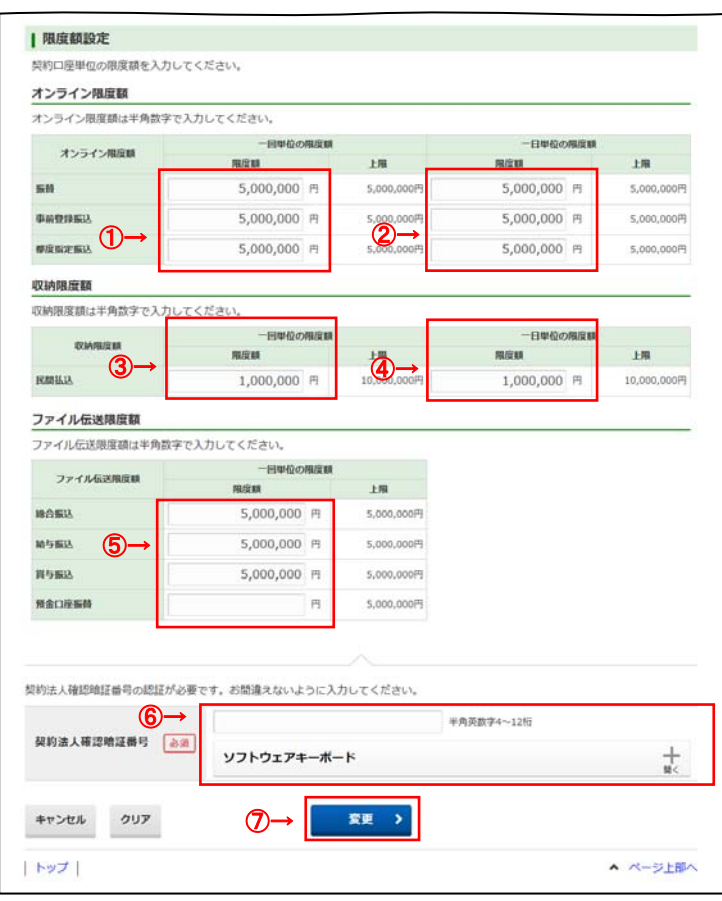

- ① オンラインの各取引について、 1回単位の限度額をご入力ください。
	- ② オンラインの各取引について、 1日単位の限度額をご入力ください。
	- ③ 収納取引について、 1回単位の限度額をご入力ください。
	- ④ 収納取引について、 1日単位の限度額をご入力ください。
	- ⑤ ファイル伝送の 1 回単位の限度額を ご⼊⼒ください。

## **ご注意ください**

限度額には、上限額を超える金額を設定することは できません。

- ⑥ 契約法⼈確認暗証番号をご⼊⼒ください。
	- ※ 契約法人確認暗証番号のご入力には、セキュリティ 対策としてソフトウェアキーボードをご利用ください。 ソフトウェアキーボードをクリックいただくと、画面上 にキーボードが表⽰されます。
- の 変更をクリックしてください。 **➣⼿順2へ遷移** 
	- ※ 契約口座情報変更を中止する場合は、 キャンセルをクリックしてください。 **➣⼿順2へ遷移**